# PCB Online Payments

Online Payments are a fast, convenient, and secure method to make a PCB loan payment and safe deposit box rent payment electronically using the internet. Make a one-time (PAY NOW) payment or create an account.

## One-time PAY NOW Payments

A one-time PAY NOW payment allows you to make a payment without setting up an account. This feature is recommended if the payment amount changes and a recurring payment is not ideal, or if you do not want to store your personal information in the system.

- Go to [www.yourbank.bank.](http://www.yourbank.bank/) To make a loan payment, click on Personal/Lending/Make a Loan Payment. To make a Safe Deposit Box rent payment, click on Personal/Other Services and browse down to safe deposit boxes.
- Select the PAY NOW option on the online payments website.

#### **PCB Online Payments**

**PAY** 

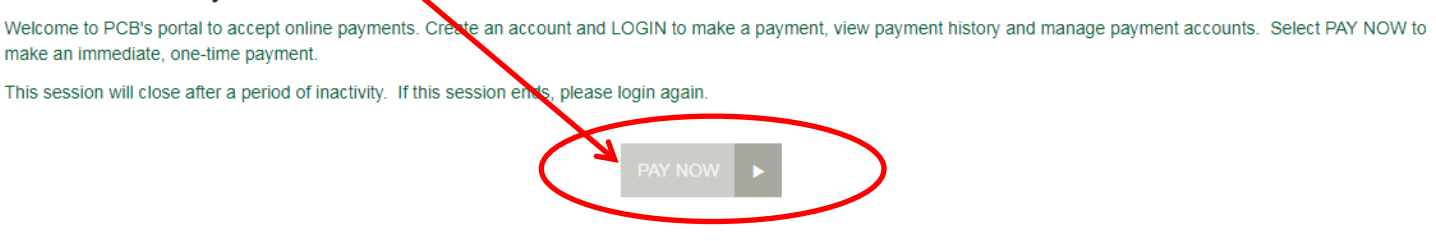

The account validation page appears. Enter the loan account number or the safe deposit box number and the last 4 digits of the primary account holder's social security number. Click VALIDATE ACCOUNT.

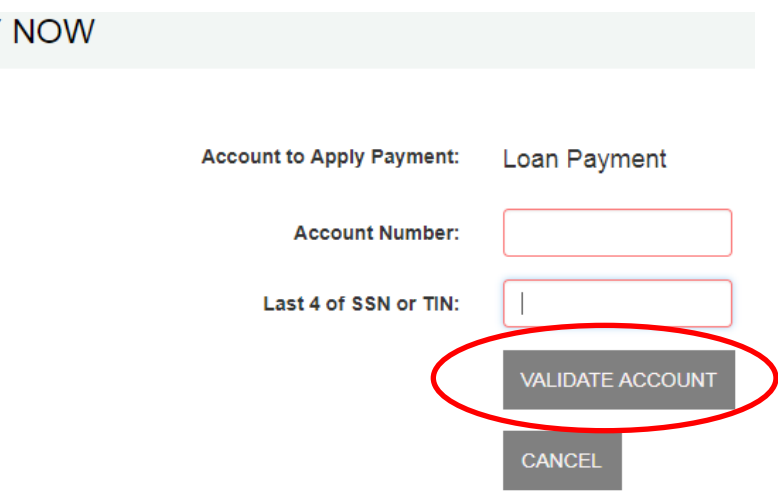

• The system will display account information and fields to enter payment information. Boxes outlined in RED are required fields. Boxes outlined in black are optional. Click CONTINUE after entering all required information.

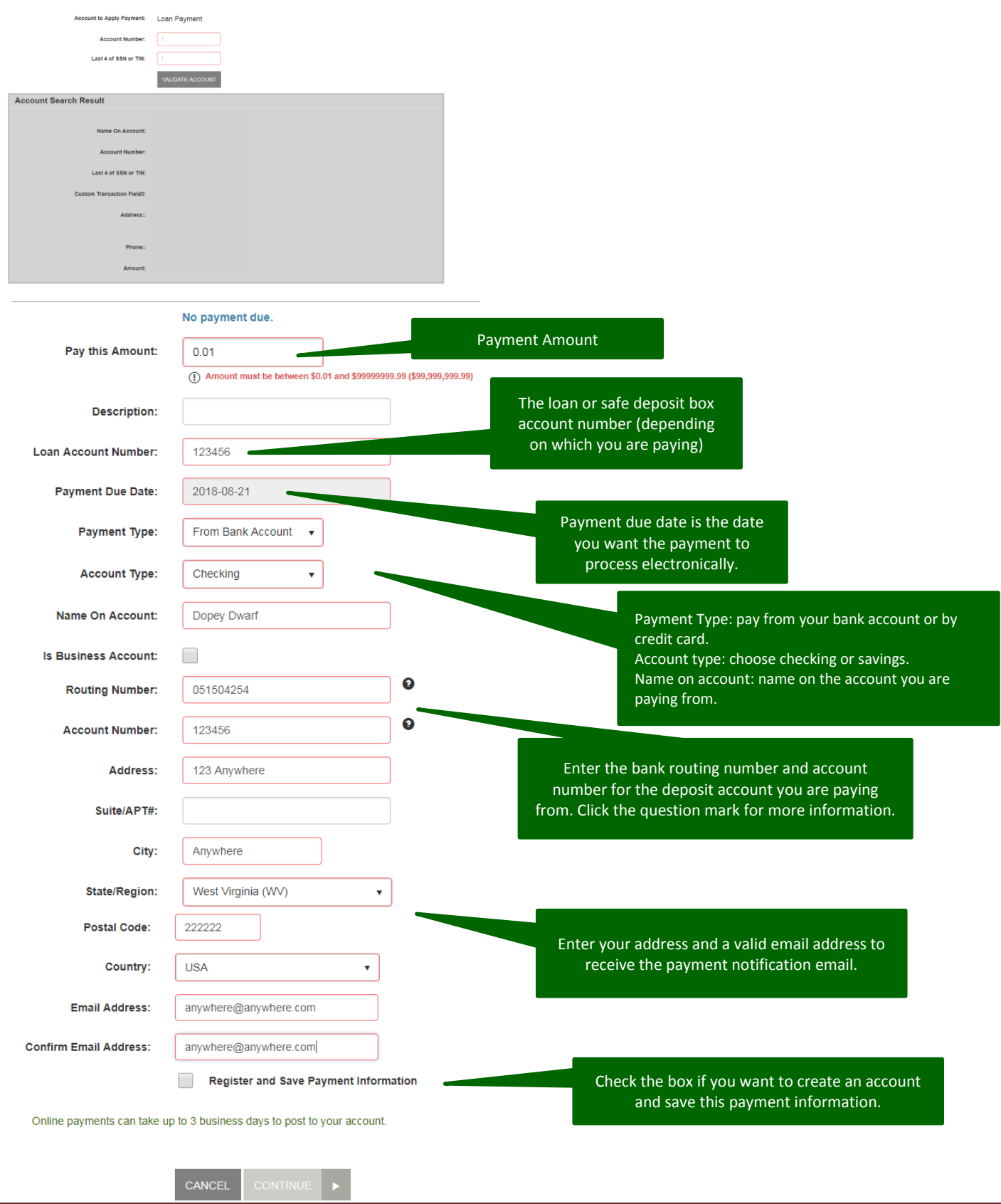

• A confirmation page appears. Carefully review and verify that the information is correct. Select AGREE AND SUBMIT to send the payment or CANCEL to end without submitting the payment.

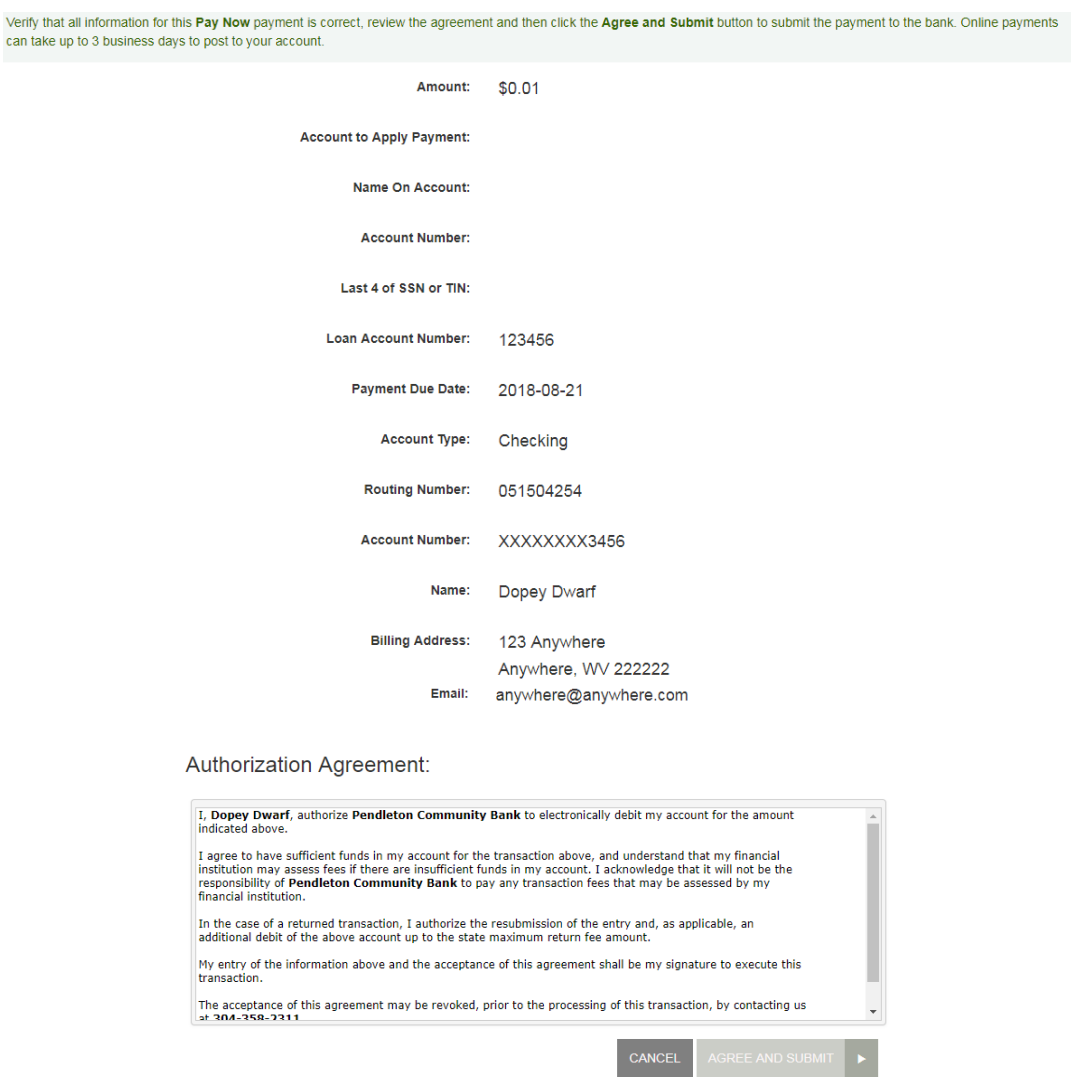

You will receive an email confirmation from [mail@yourbank.com.](mailto:mail@yourbank.com) Below is a sample of a payment confirmation email.

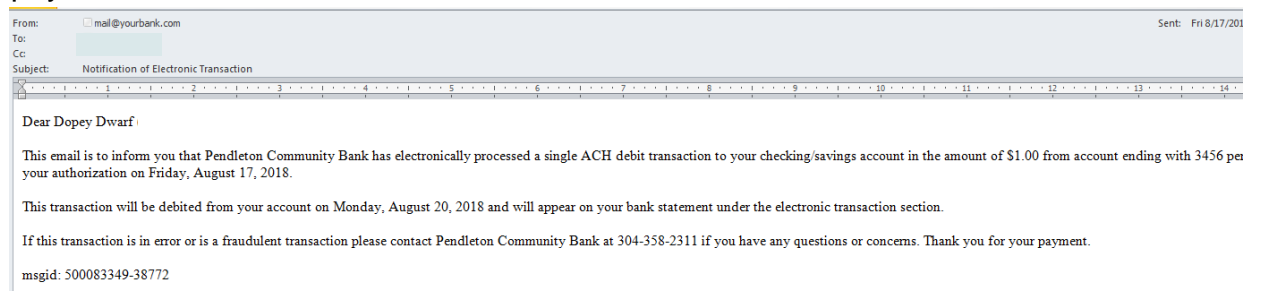

• It can take up to three business days for ACH and credit card payments to show on the account the payment was made from. The account you are paying to will be credited the same business day if the payment is submitted before 6:00 PM on a bank business day. Payments will credit the next business day if submitted after 6:00 PM or on weekends or federal holidays.

## Create an Account

- An account allows you to enter single and/or recurring payments, maintain several accounts from which you will create payments, and view reports for previous and scheduled payments.
- Click on CREATE AN ACCOUNT to start the registration process.

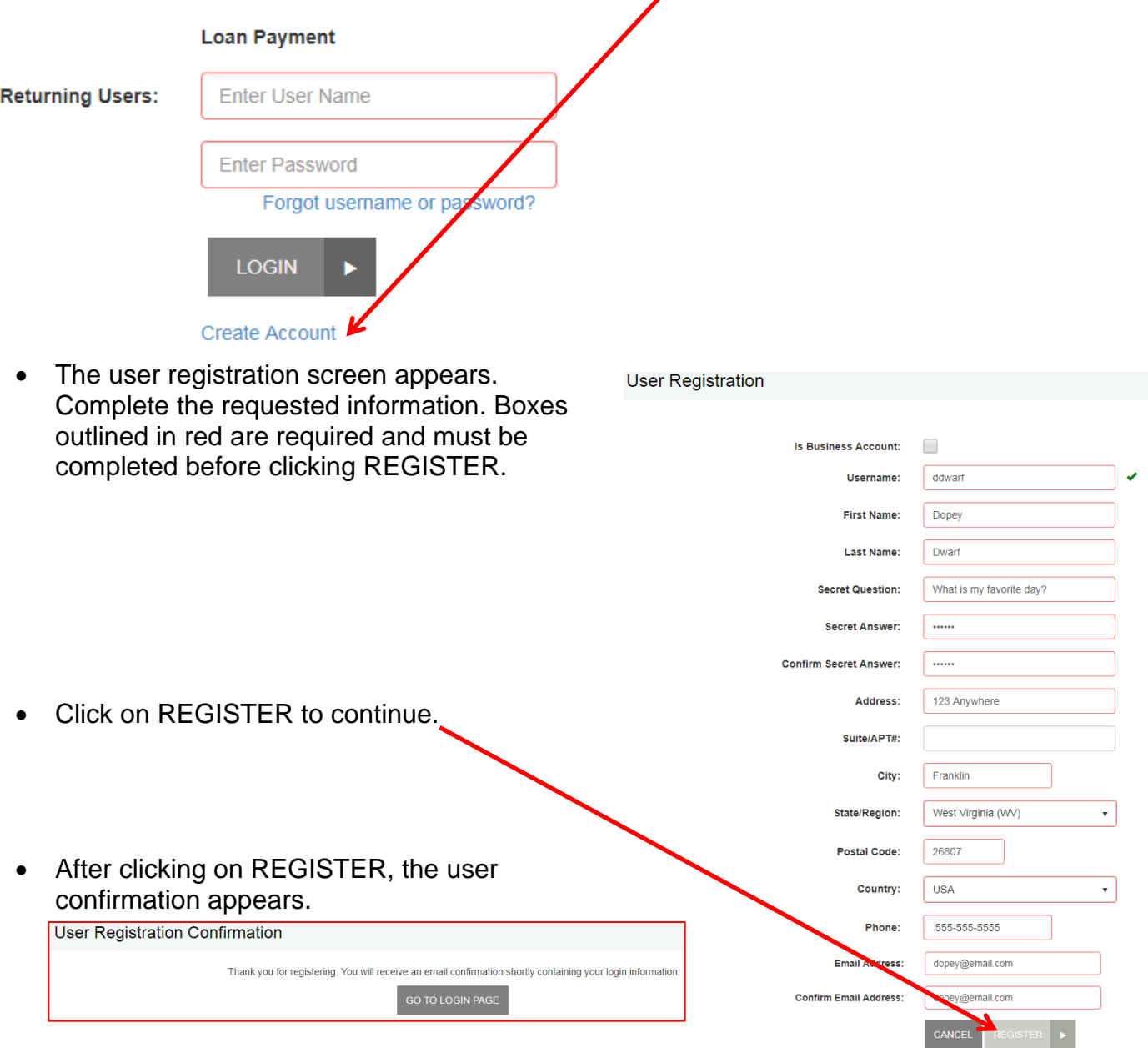

• An email from [mail@yourbank.com](mailto:mail@yourbank.com) is sent to you shortly after you register. The email will have a temporary password. Go to the Online Payments login screen and login entering your user name and the temporary password in the email. Below is a sample of the registration email.

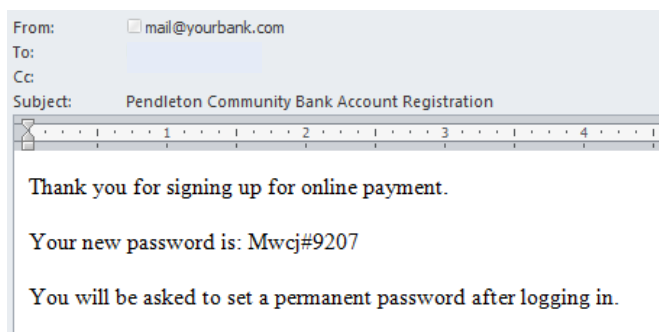

• You are prompted to create a new password. The new password must be at least 8 characters and contain both upper and lowercase letters as well as numbers. The password cannot contain your user name. Type the temporary password in the Current Password box and type your new password in the next two boxes. Click on RESET to continue.

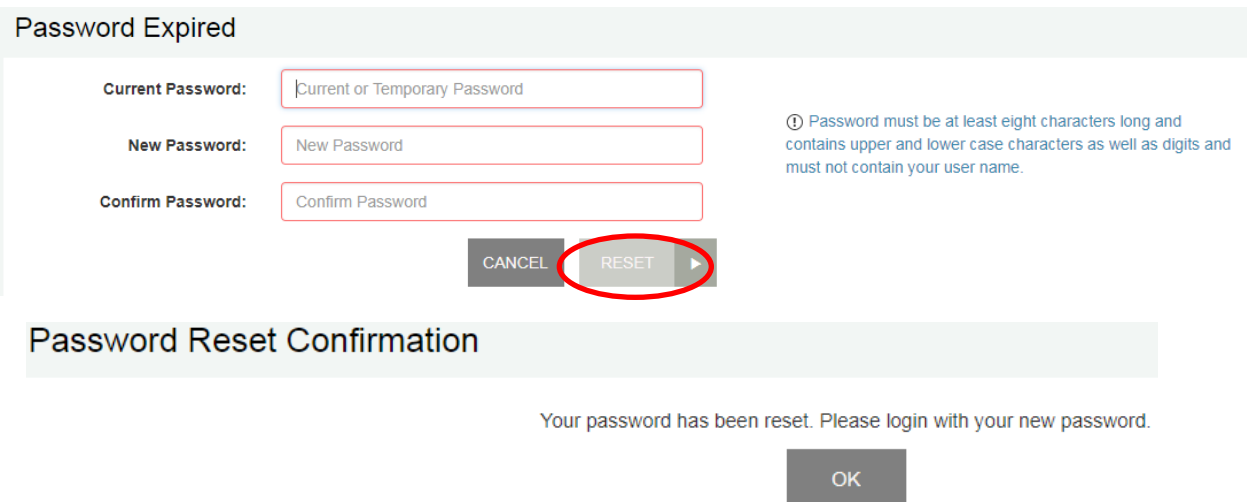

• Go back to the login screen and login using your user name and new password.

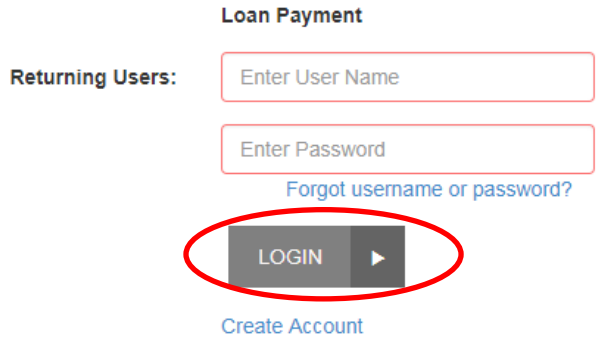

• You can now make a payment, edit/add payment options and edit your account profile. Click the FULL PAYMENT HISTORY link to view past payments you made online.

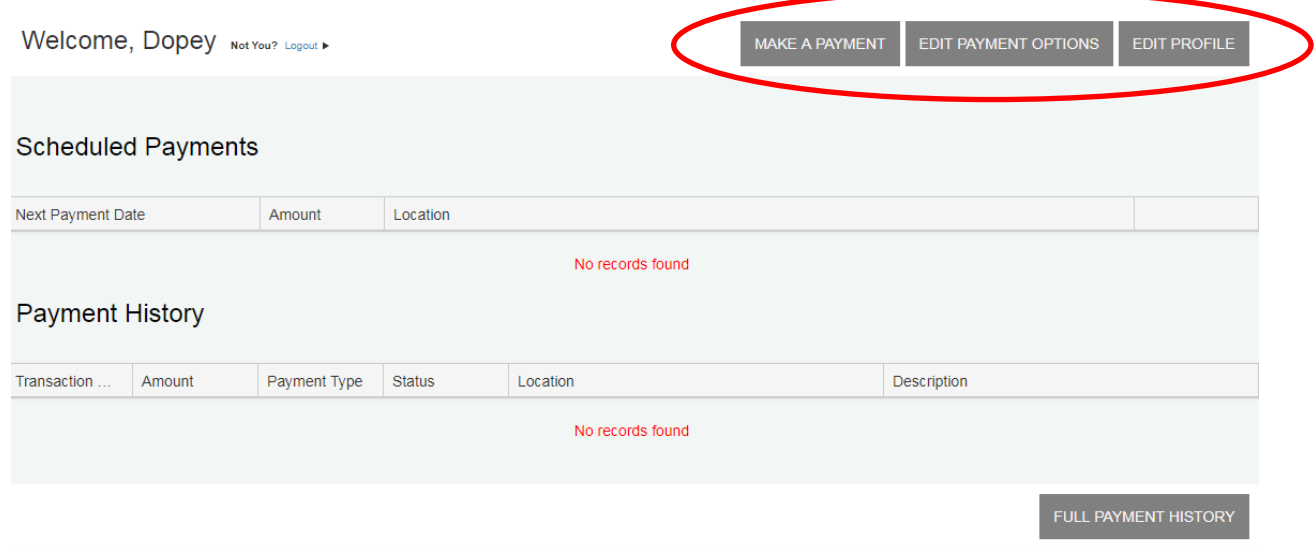

#### **Make a Payment**

- When you click the MAKE A PAYMENT link, you are prompted to validate the account and to enter payment information. Click the ADD PAYMENT OPTION if you have not created any payment options. Payment options you create will show in the drop-down box. The fields highlighted in red are required to continue with the payment. Click the RECURRING PAYMENT link at the bottom if you want the payment to automatically occur.
- Click on CONTINUE after entering the required information.

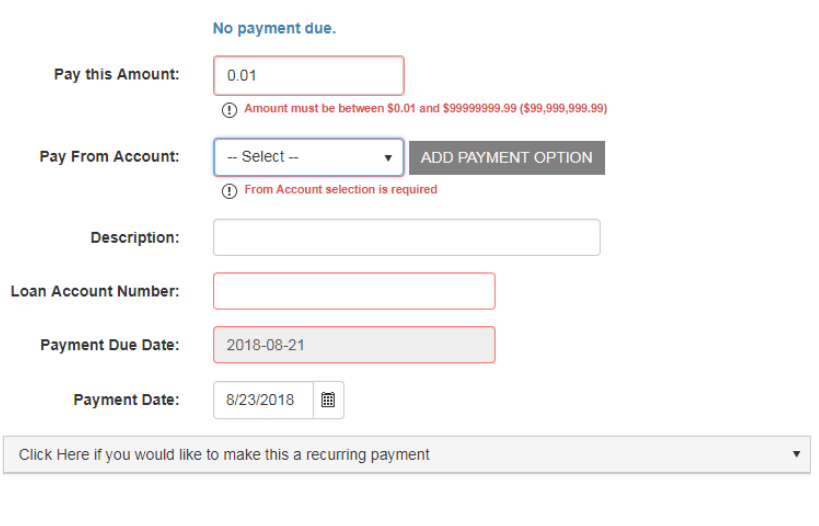

Online payments can take up to 3 business days to post to your account.

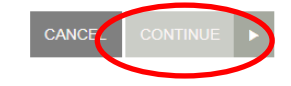

## **Payment Options**

- Payment Type: select either bank account or credit card. Bank account will require you to enter the bank account information and credit card will require you to enter the card information.
- Account Type: choose either checking or savings for bank account.
- Routing Number and Account Number: enter the bank routing number and account that you will use for the payment.
- Account Nickname: this is an optional field. You can create a name for the payment option, such as PCB Checking. For security purposes, do not use a full account number, or other sensitive information.
- Address: enter the address associated with the account or credit card.
- Click on ADD PAYMENT when all information is entered. RESET will clear the fields and does not save the information.

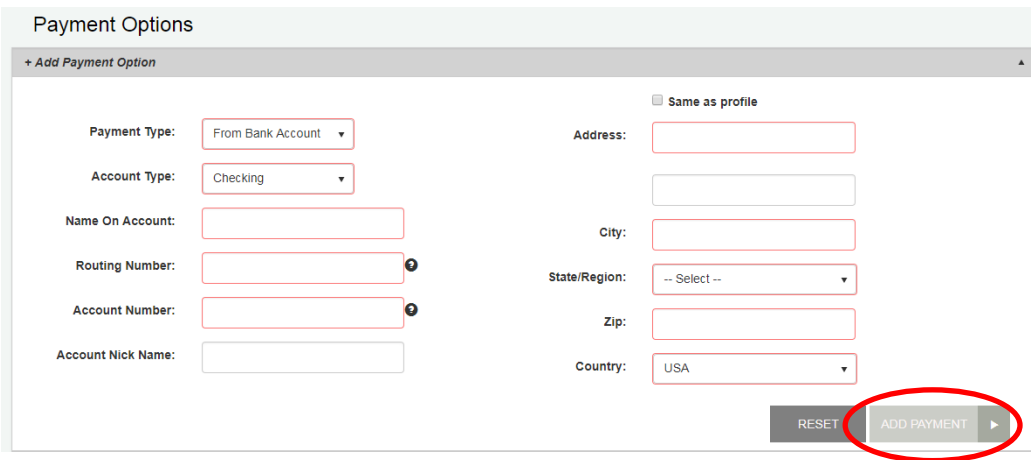

## **Recurring Payment**

- Click the recurring payment link to setup the payment to occur on a schedule.
- Frequenty: once a month, twice a month, once a week, every two weeks, once a quarter, twice a year and once a year.
- Payment Day: 1 thru 31 or to occur on the last day.
- Start Date: date of the first payment.
- Number of payments: number of payments to automatically pay.

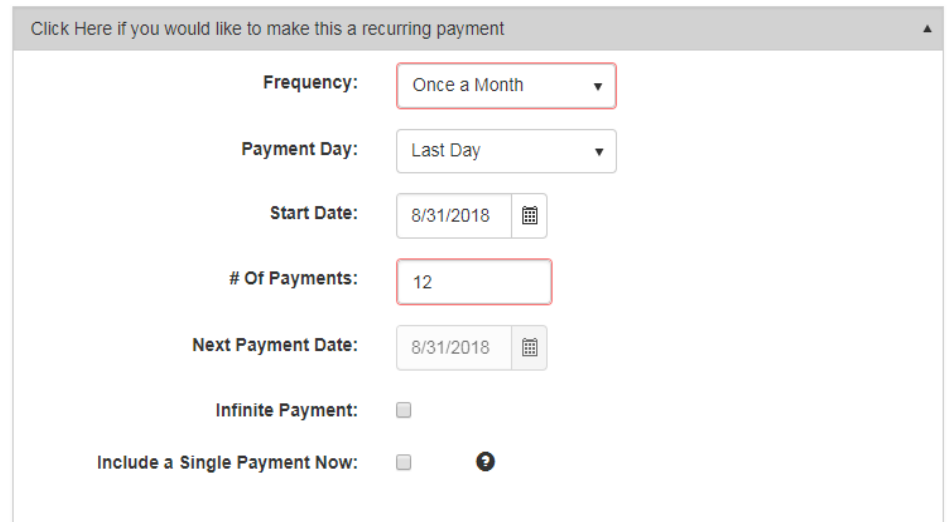

- Next Payment Date: the start date and this are ususally the same.
- Infinite payment: payment has no end date.
- Include a single payment now: allows you to make a payment now and schedule the recurring payment.

## **Edit Profile**

• Select EDIT PROFILE to change your personal information, password, security question and payment options.

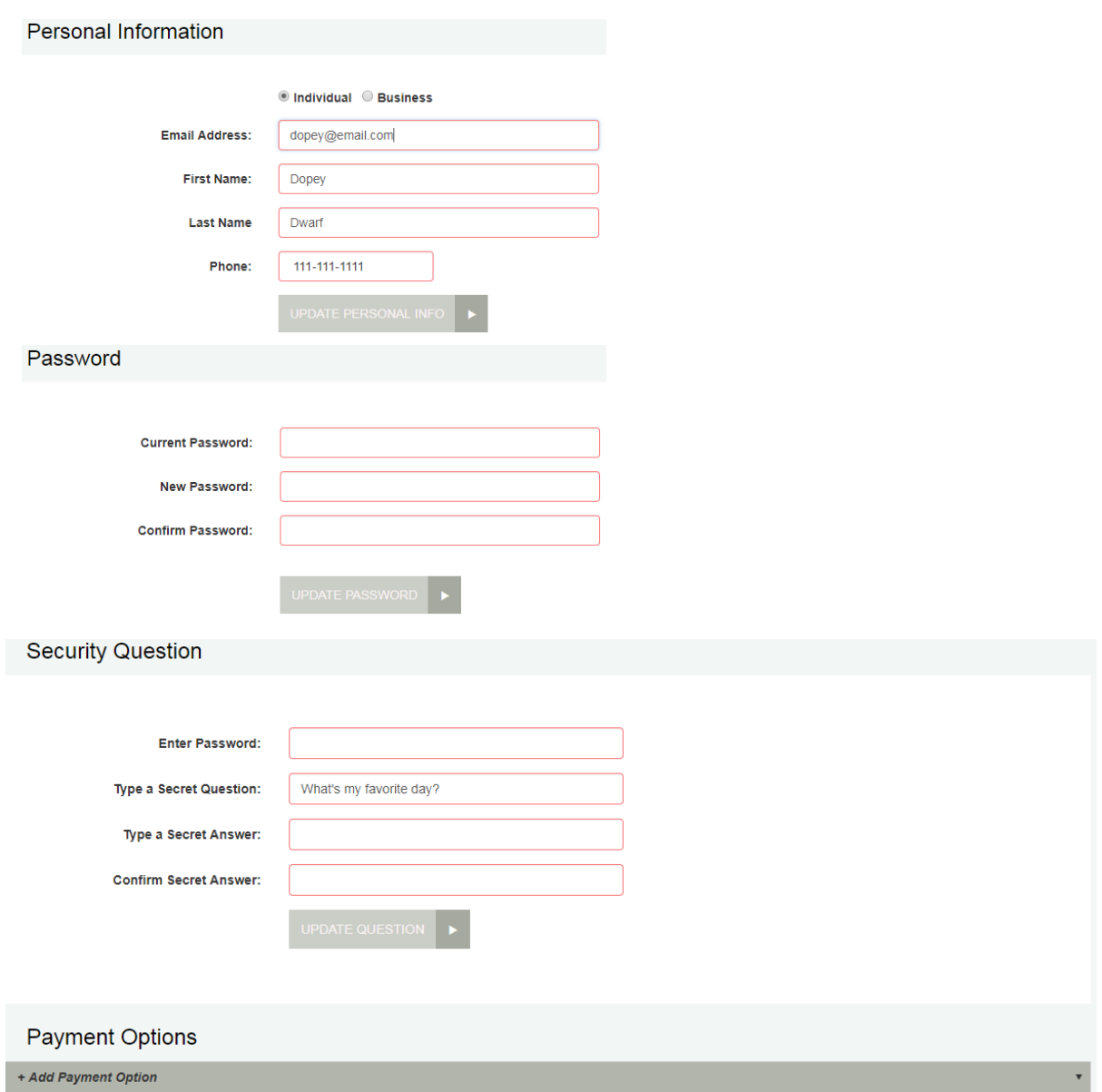

# **Full Payment History**

• Full payment history allows you to enter a search date to create a payment history report.

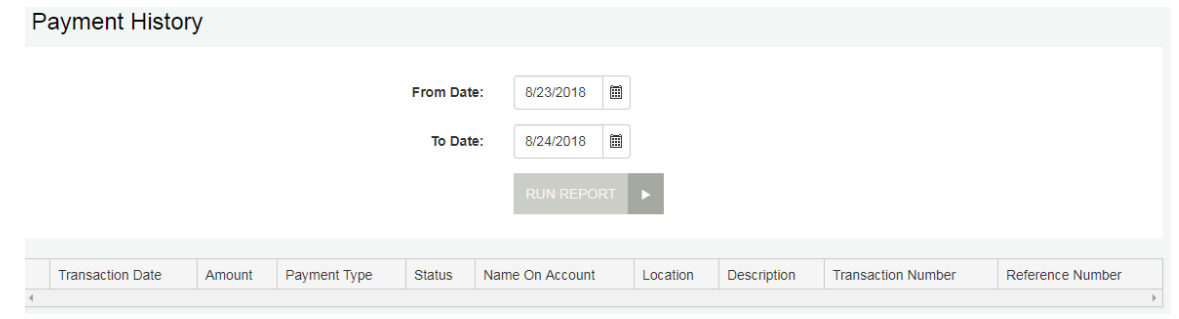